令和 2 年 11 月 20 日

会員 各位

公益社団法人埼玉県臨床検査技師会

会 長 神山 清志

埼臨技主催生涯教育オンライン研修会参加方法について

謹啓 時下ますますご清祥のこととお喜び申し上げます。

平素より当技師会活動に対し、ご指導ならびにご協力を賜り厚くお礼申し上げます。 埼臨技では 12 月からの生涯教育研修会において、Zoom を使用したオンラインでの

研修会も開催いたします。参加の際には、下記【オンライン研修会参加手順概要】

(引用・参照先:株式会社サムシングファンホームページ内「Zoom でミーティング に参加する方法を初心者向けに解説」

[https://www.somethingfun.co.jp/video\\_tips/zoom\\_meeting\\_join](https://www.somethingfun.co.jp/video_tips/zoom_meeting_join))

をご確認ください。

Zoom では、会員各位の環境により参加手順の各段階において異なる画面等が現れる 場合があります。このため、「参加手順概要」では、画面構成の一例をお示しすること になります。参加手順については、ご使用のブラウザにて

・『Zoom ヘルプセンタ-』(URL: <https://support.zoom.us/hc/ja>)

・『Zoom 参加方法』等をキーワ-ドで検索しヒットする各種 Web サイトもご参考 にしてください。

『Zoom ヘルプセンタ-』では、「サポ-ト→Zoom をテストする」にて事前テストも 可能です。必要に応じてお試しください。

なお、オンライン研修会についても、事前参加申込みは必要となります。生涯教育点 数付与にも影響しますので、日臨技会員情報に登録しているご自分のメールアドレスが 利用可能なものかどうか、今一度ご確認をお願いいたします。

ご迷惑をおかけすることもあろうかと思いますが、ご協力の程よろしくお願いいたし ます。

謹 白

【オンライン研修会参加手順概要】

1 参加希望研修会へ事前参加申込みを行います。

事前参加申込み方法詳細は、埼臨技ホームページ→お知らせ→埼臨技→過去の掲 載情報はこちら→埼臨技主催研修会の申込方法について(6/9掲載)→【参加申 し込み方法】1.日臨技 HP での申し込み方法を参照、または、任意ブラウザか ら下記 URL を入力してください。

事前参加申込み方法の URL

http://www.sairingi.com/info/2020/samt/samtsyougai0610.pdf

- 2 事前参加申込みが締め切られた後、研修会参加用 URL・ID・パスワードがメール にて送付されます。
- 3 研修会参加にあたって必要なものを用意します。
	- ・パソコン、タブレット、スマートフォン等
	- ・インターネット環境
	- ・ミーティングの URL、ID、パスワード
	- 注意: パソコンでの参加の場合は、カメラとマイクが付いているかを確認してく ださい。もし付いていない場合は、別途カメラとマイクの用意が必要とな ります。
- 4 参加するデバイス(パソコン、タブレット、スマートフォン等)を決めます。
- 4.1 パソコンで参加

 パソコンで参加する場合、Zoom アプリを使う方法と、インターネットブラウザ (Google Chrome 等)を使う方法の 2 種類があります。

- 4.1.1 Zoom アプリで参加
- ①パソコンでミーティングの URL をクリックします。
- ②「Zoom をダウンロードして実行」をクリックして Zoom アプリをダウンロードし
	- ます。

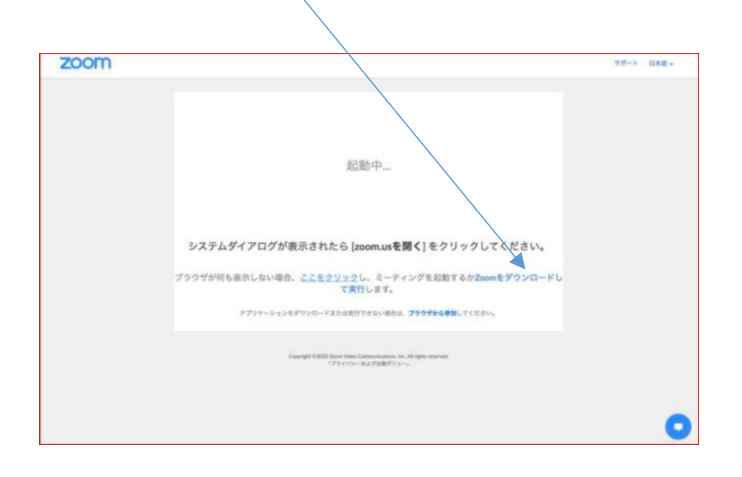

③ダウンロードされたファイルを開き、パソコンにインストールします。

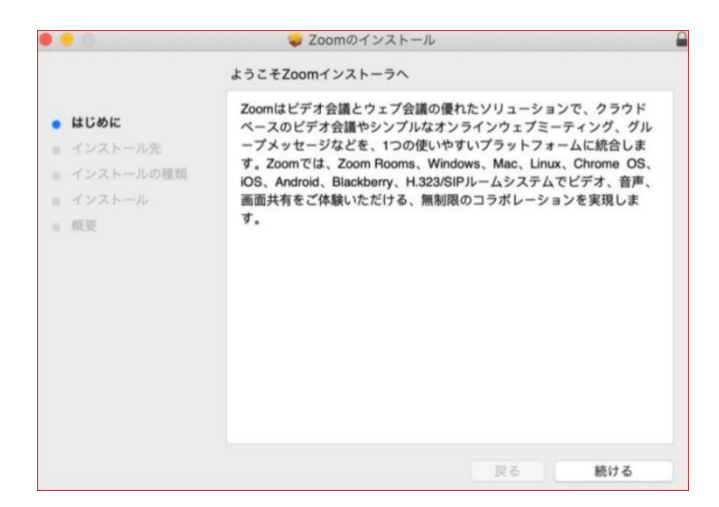

④「zoom.us」を開き、「ミーティングに参加」をクリックします。

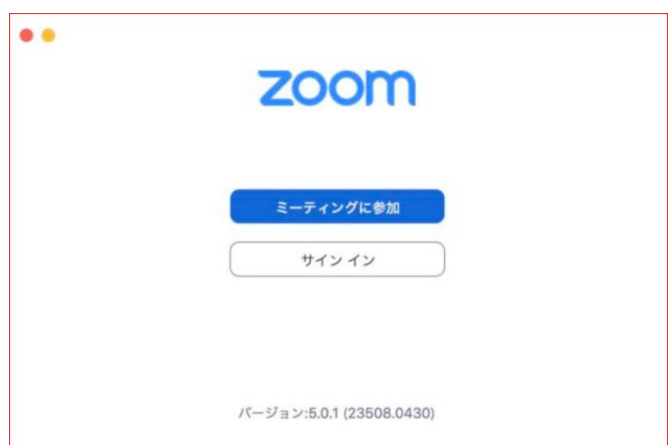

⑤ミーティングの ID を入力し、名前へは『会員番号+氏名』を入力します(例『12345 大宮太郎』)。その後「参加」をクリックします。名前に必要事項が記されていな い場合は、生涯教育登録ができない場合がありますのでご注意下さい。

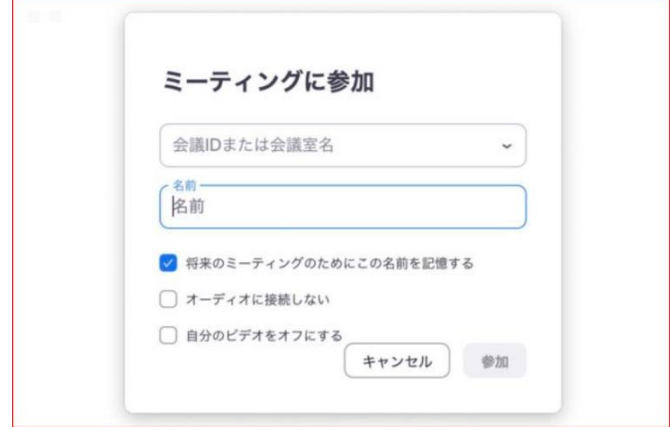

⑥パスワードを入力し、「参加」をクリックします。

注意: 主催者側がパスワードを設定していない場合、パスワード画面は表示され ません。

⑦「コンピューターオーディオに参加する」をクリックします。

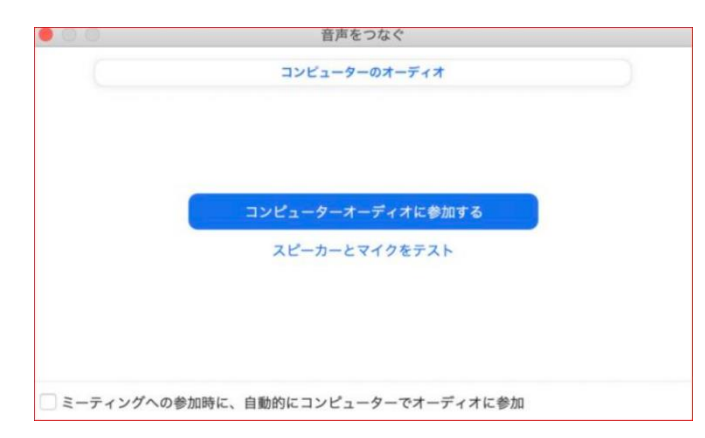

⑧参加完了となります。

4.1.2 ブラウザ(Google Chrome 等)で参加

①パソコンでミーティングの URL をクリックします。

②「ブラウザから参加」のリンクをクリックします。

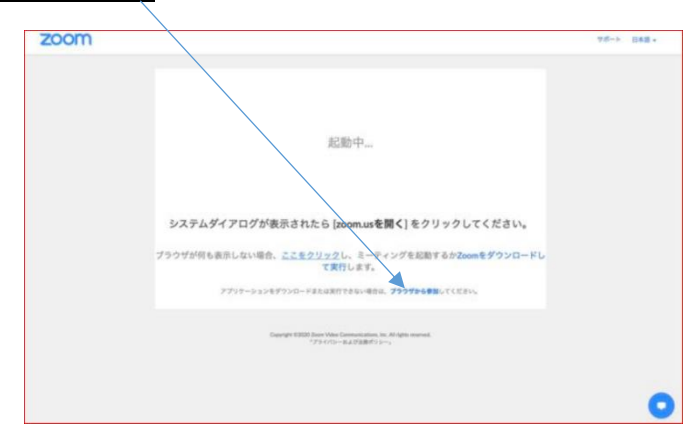

③名前『会員番号+氏名』を入力します(例『12345 大宮太郎』)。名前に必要事項が 記されていない場合は、生涯教育登録ができない場合がありますのでご注意下さ い。その後「私はロボットではありません」にチェックを入れて「参加」をクリッ クします。

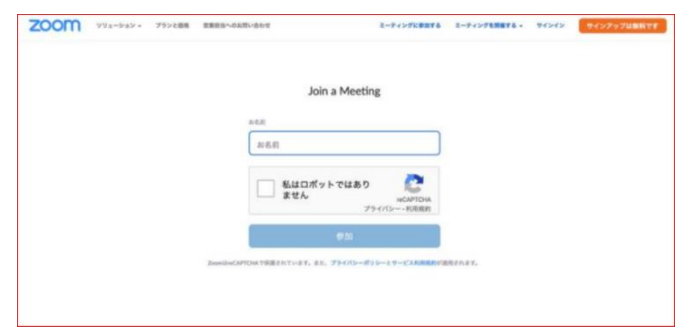

④「コンピューターでオーディオに参加」をクリックします。

⑤参加完了となります。

- 4.2 スマートフォン・タブレットで参加 スマートフォンやタブレットの場合は、Zoom アプリを使って参加します。方法 は以下を参照してください。
- ①iPhone や iPad の場合は App Store、Android スマートフォンやタブレットの場合 は Google Play を開いて「ZOOM Cloud Meetings」を検索し、インストールしま す。

②インストールした Zoom アプリを開いて「ミーティングに参加」をタップします。

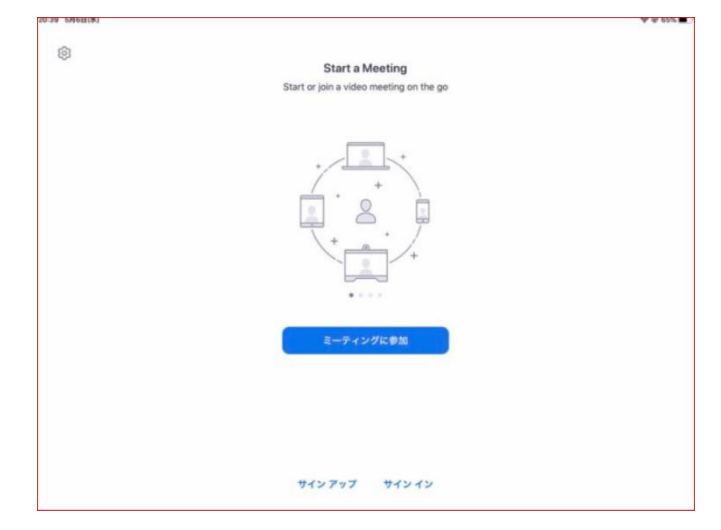

③ミーティングの ID を入力し名前へ『会員番号+氏名』を入力します(例『1234567 大宮太郎』)。名前に必要事項が記されていない場合は、生涯教育登録ができない場 合がありますのでご注意下さい。その後「参加」をタップします。

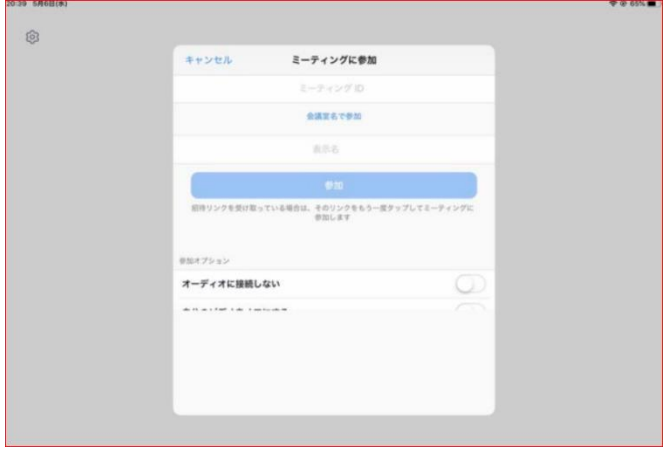

④ミーティングのパスワードを入力して「続行」をタップします。

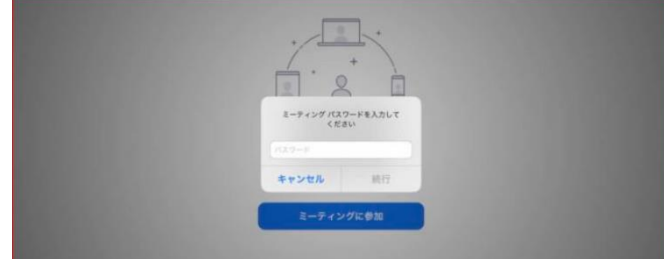

注意: 主催者側でパスワードが設定されていない場合は、この入力画面はありま せん。

⑤「インターネットを使用した通話」をタップします。

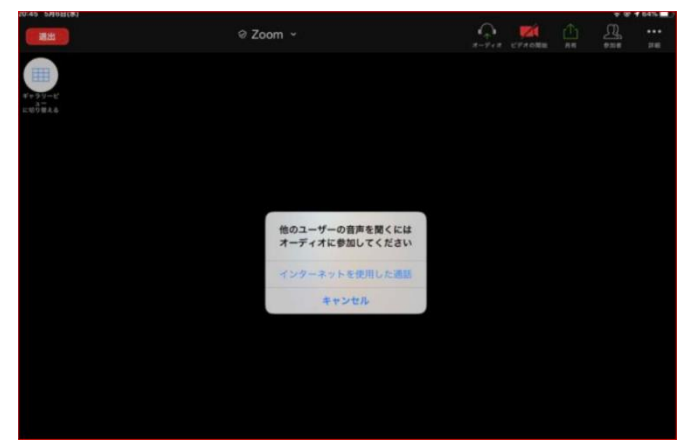

⑥参加完了となります。

- 5 注意事項
- 5.1 Zoom アプリはこまめにアップデートを行い、最新版になっているかを確認して ください。アップデ-ト手順については 『Zoom ヘルプセンタ-: 最新バージョンへのアップグレード/アップデート』

URL: https://support.zoom.us/hc/ja/articles/201362233

をご参照ください。

5.2 オンライン研修会ついて、実際の研修会が開始される中で、運用面その他におけ る修正点・改善点等が発生した場合には、適宜埼臨技ホームページ上で発信させ ていただきます。